# BION PRACTICE MANAGEMENT

Step by step Guide

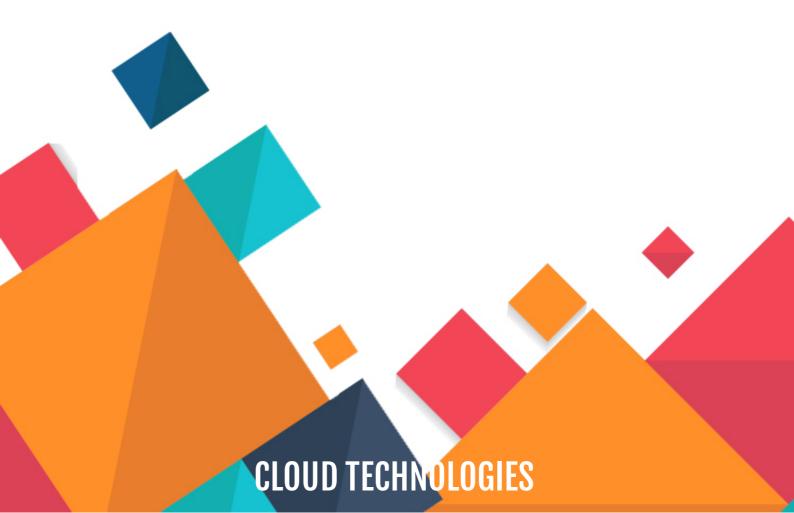

### **TABLE OF CONTENTS**

- O1 Configure Clinic Timings & Holidays
- O2 Complete Practice Profile
- **03** Add Doctors
- **04** Add EMR Details
- **05** Add Staff
- **O6** Add Inventory
- **07** Add Expenses
- **08** Add Taxes

### CONFIGURE THE PRACTICE TIMINGS & HOLIDAYS

Once logged in go to Settings=>Practice Timings Menu.

Slots - This is the minimum amount of time a Doctor will get to evaluate a patient. ie 30 min means an appointment of 30 min duration will be created, while booking an appointment.

Sessions - If you are running your Clinic in 2 sessions then enable the button and specifiy the open and close timings. Appointments will be available only during the open time.

Working Days - Tick mark the days for which Clinic will remain open. Others will be considered as holidays

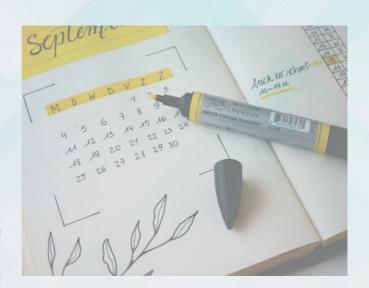

#### **COMPLETE PRACTICE PROFILE**

Complete all the profile information with correct information as this will be used while creating invoices. Certain information will be updated automatically like timezone, currency based upon the location. Upload the logo if you have one, the same logo will be used in invoices, recepits and wherever applicable.

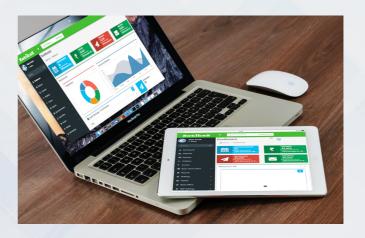

#### **BASIC INFORMATION - ADD DOCTORS**

If you are practicing as a single doctor then add your details here. There is no need to add anything else, however if your Clinic has visits from multiple Doctors then all the doctors needs to be added here. Please note that whatever doctors are added here will be available in Calendar Booking screen. An appointment can be added against the given doctor. In case your calendar screen is not showing all the required doctors please add it here and the same would be visible.

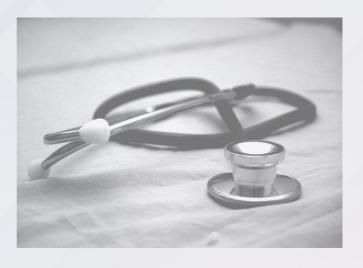

#### **BASIC INFORMATION - PROCEDURES**

Depending upon your area of expertise add the procedures, treatments which are frequently required to be carried out on Patients. Appointment Booking screen captures the type of procedure or treatment the patient would be undergoing. Please note that this is a one time activity only and once you save a procedure the same would be available across the Product.

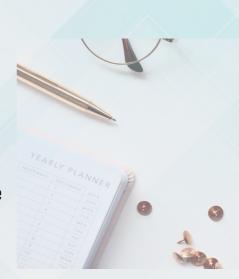

#### **BASIC INFORMATION - EMR DETAILS**

Complaints, Diagnosis, Observations, Investigation and Medical History details can be added here. This data becomes the Master Data and is automatically becomes available under Patients Menu.

Detailed information about patients past history, observations, complaints can be approriately choosen and stored for future reference and understanding.

This information if captured correctly becomes the basis of recomending correct medication to the Patients.

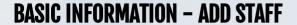

Staff working the clinic can be added here. Note that Staffs cannot take any Appointment Bookings. Only doctors can take the booking, However if a patient is visition for a treatement which needs to be carried out by the staff/nurse then a note may be added, while booking an appointment regarding the same.

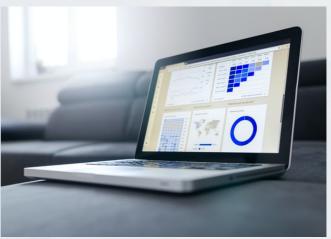

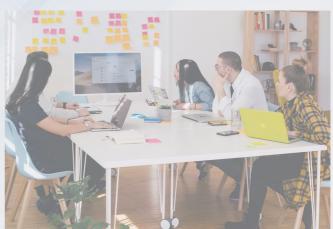

#### **BACK OFFICE - INVENTORY**

All the details with respect to Drugs, Supplies and Equipments can be captured here. Information provided here automatically becomes available in the entire Product. This information is specifically used while creating Prescriptions and Invoices.

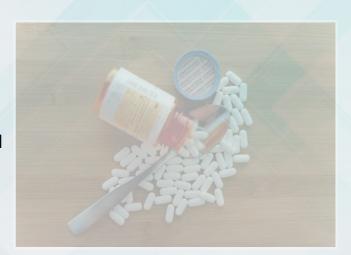

#### **BACK OFFICE - EXPENSES**

Lorem ipsum dolor sit amet, consectetur adipiscing elit, sed do eiusmod tempor incididunt ut labore et dolore magna aliqua Lorem ipsum dolor sit amet, consectetur adipiscing elit, sed do eiusmod tempor incididunt ut labore et dolore magna aliqua Lorem ipsum dolor sit amet, consectetur adipiscing elit, sed do eiusmod tempor incididunt ut labore et dolore magna

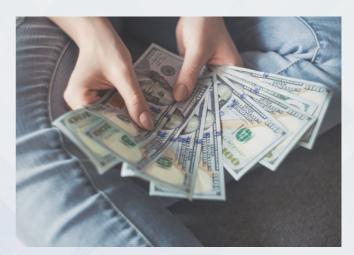

#### **SETTINGS - ADD TAXES**

All the taxes applicable can be specified here by providing the name and percentage. i.e GST is widely used. Please note that adding here will not add the required taxes in invoice. We will have to specifically select the relevent taxes, wherever applicable, However once the taxes is selected in Invoice the Product automatically calculates the required amount and adds it to final invoice amount.

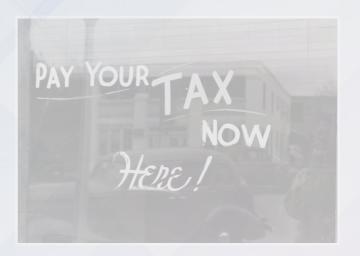

#### **READY TO GO....**

Once the above mentioned information is provided and captured in the Product properly then system is ready for use. Note that most of the information provided above is only a one time activity and will be not required to capture again and again. However certain information like addition of doctors and deletion of doctors or adding new information in EMR details is a continuous and ongoing phenomena. It is advisable to keep on adding information and building on top of it for best utilisation of our Product.

The Product is primarily a Desktop based application hence it is advisable to use it in either office or home computer or laptop only. It can be used in mobile also but the Product is mainly Designed for extensive use on desktops and laptops only.

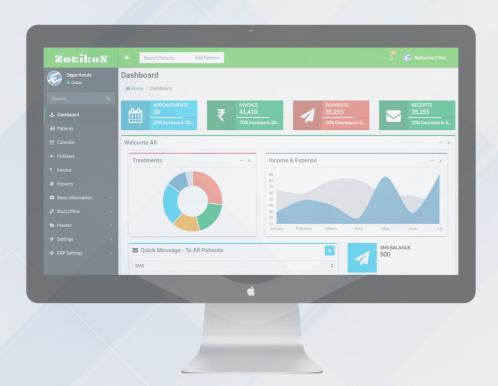

#### NO NEED OF ANY PHYSICAL SET-UP!

Our application is a SAAS based Product i.e "Software as a Service" so there is absolutely no installation is required on your Desktops or Laptops. You can directly start using are application by using the credentials provided by us at www.bion.zotikos.in

# THANK YOU

**We Welcome Your Feedback** 

The document, brand names mentioned above are all copyright protected.